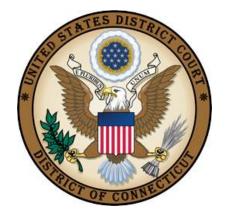

# United States District Court District of Connecticut

## APPLICATION FOR LETTER ROGATORY/DISCOVERY PURSUANT TO 28 USC 1782

Revised: DECEMBER 1, 2020

#### **Table of Contents**

| I.    | Introduction                                | . 1 |
|-------|---------------------------------------------|-----|
| II.   | Case Opening Screen                         | 2   |
| III.  | Entering Civil Case Statistical Information | 3   |
| IV.   | Adding Parties                              | 4   |
| V.    | Functional Icons                            | 5   |
| VI.   | Docketing Lead Event                        | 6   |
| VII.  | Filing Fee Information                      | 9   |
| VIII. | Entering Payment Information                | 10  |
| IX.   | Completing Your Transaction                 | 12  |

Effective: December 1, 2020 Revised: December 1, 2020

#### I. Introduction

Attorneys may electronically file new miscellaneous civil cases which are initiated with an Application for Letter Rogatory/Discovery Pursuant to 28 USC 1782. Applications for Letters Rogatory may be filed to request an order of this court to depose a person/entity or obtain documents from a person/entity located within the District of Connecticut for use in a matter pending in a foreign tribunal.

These instructions are designed to help you though the case opening process. Please have your documents in pdf format and your credit card readily available to complete the process.

If you realize you made a mistake and it is during normal business hours, do not proceed further. Contact the Clerk's Office for assistance. If you made a mistake during the case opening process and it is outside business hours, please proceed to docket the lead event to maintain/preserve the file date and send an email to <a href="mailto:QualityControl@ctd.uscourts.gov">QualityControl@ctd.uscourts.gov</a> explaining the circumstances and someone will respond during business hours.

Bridgeport (203) 579-5861
 Hartford (860) 240-3200
 New Haven (203) 773-2140

Effective: December 1, 2020 Page 1

## II. Case Opening Screen

Begin with logging into **CM/ECF** 

Select Civil from the blue menu bar >Civil>Open a Case>Civil Case.

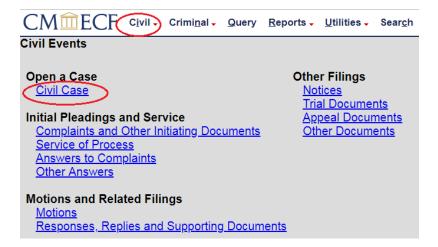

The following display message will appear:

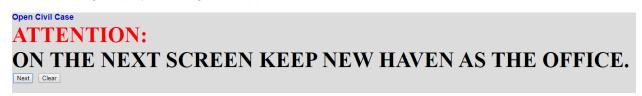

Select Next. Change only the case type to MC. Do not make any other changes to this screen. Select Next.

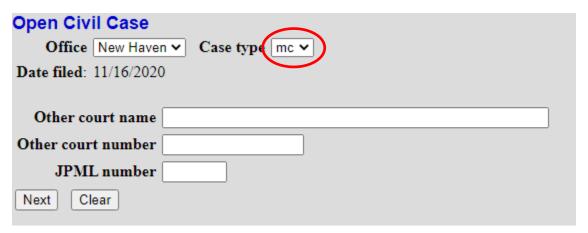

Effective: December 1, 2020 Page 2

## **III. Entering Civil Case Statistical Information**

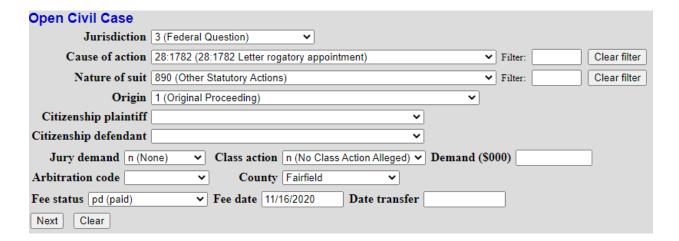

IV. Complete the fields on this screen using the guidelines provided in the table below. Select Next.

| Jurisdiction     | 1 (U.S. Government Plaintiff)                                                                                                    |
|------------------|----------------------------------------------------------------------------------------------------|
|                  | 3 (Federal Question) default setting                                                                                                    |
| Cause of         | 28:1782 (28:1782 Letter rogatory - appointment)                                                                                                    |
| action           |                                                                                                    |
| Nature of suit   | 890                                                                                                    |
| Origin           | 1 (Original Proceeding)                                                                                                    |
| Citizenship      | Leave blank                                                                                                    |
| Jury             | Leave default (none)                                                                                                    |
| demand           |                                                                                                    |
| Class action     | Leave default (no class action alleged)                                                                                                    |
| Demand           | Leave blank                                                                                                    |
| (\$000)          |                                                                                                    |
| Arbitration      | Leave blank                                                                                                    |
| code             |                                                                                                    |
| County           | Leave default                                                                                                    |
| Fee status       | Leave default (paid) if paying the filing fee; for government plaintiff, set fee status to none (no fee required); for IFP movants, set fee status to in forma pauperis. |
| Fee date         | Leave default                                                                                                    |
| Date<br>transfer | Leave blank                                                                                                    |

Effective: December 1, 2020 Page 3

## V. Adding Parties

The left pane contains the controls to **Add New Party** and **Create Case**. This section is the participant tree. Since no participants exist for this new case, the participant tree is empty.

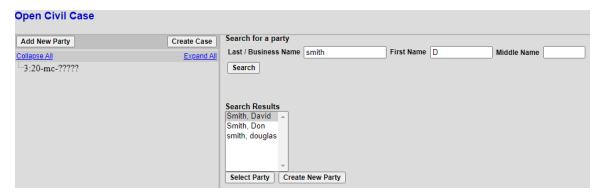

The right pane contains the fields to **Search for a party**. Using the Court's <u>Instructions for Searching and Adding Parties</u>, add the parties with their appropriate roles as listed below:

- Add the plaintiff and defendant choosing the appropriate roles. If the case is captioned as In re: XXXX, add the person or company and change the party role to In Re (inre:pty). Any remaining information should be entered as party text.
- Add the movant and change the party role to Movant (mov:pty).
- Add the witness and change the party role to Material Witness (mw:pty).

When the user clicks the **Add Party** button on the Party Information screen, the party will be added to the Participant Tree on the left side of the screen.

| Open Civil Case                                                                                                    |             |                                                                               |                         |              |                                     |
|----------------------------------------------------------------------------------------------------|-------------|-------------------------------------------------------------------------------|-------------------------|--------------|-------------------------------------|
| Add New Party                                                                                                    | Create Case | Party Informa                                                                 |                         |              | This must be                        |
| Collapse All  3:20-mc-?????  David Smith pla / S  Alias  Corporate Parent or other affiliate  Attorney  Jane Jones dft / S                                                                                                    | Expand All  | Title                                                                         | Material Witness (mw:pt | Unit         | changed to the appropriate role.    |
| -Alias   -Corporate Parent or other affiliate  -Attorney  -Quinn Clark mov   Alias  -Alias  -Alias  -Alias  -Alias -Alias -Alia |             | Address 2<br>Address 3<br>State                                               | Zip                     | Country      | ow this address on the docket sheet |
| -Corporate Parent or other affiliate 😤 -Attorney                                                                                                    |             | Prison Phone E-mail Party text Start date Corporation Add Party Start a New S |                         | Fax End date | yes <b>∨</b>                        |

Effective: December 1, 2020 Revised: December 1, 2020

#### VI. Functional Icons

Once all parties are added to the Participant Tree, please review the information for accuracy. The functional icons displayed next to a participant's name allow you to make the following modifications at this point in the case opening process:

×

Delete this party from this case

Add new alias ľ

Edit the party or alias

To delete an incorrect party, click on the killing icon. Search for the correct party and add the correct party to the case. To make changes to the role or party text fields, click on the icon. To add an alias, click on the licon, search for the alias name and select the proper alias type.

Select Create Case only when you are finished adding all parties and have reviewed the Participant Tree. Select Yes. If you forgot to add all parties, you will be given another opportunity when filing the initiating document.

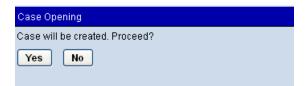

Once the case has been created it is too late to click the back button on your browser. If you realize you made a mistake and it is during normal business hours, do not proceed further but contact the Clerk's office for assistance. If you made a mistake during the case opening process and it is outside business hours, please proceed to docket the lead event to maintain/preserve the file date and send an email to QualityControl@ctd.uscourts.gov explaining the circumstances and someone will respond during business hours.

Effective: December 1, 2020 Page 5

## VII. Docketing Lead Event

User will be prompted:

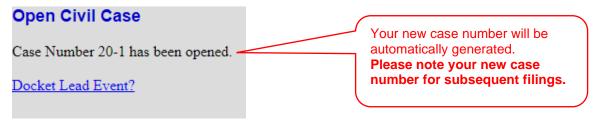

Click on the link to docket lead event now; select the appropriate event. Select Next.

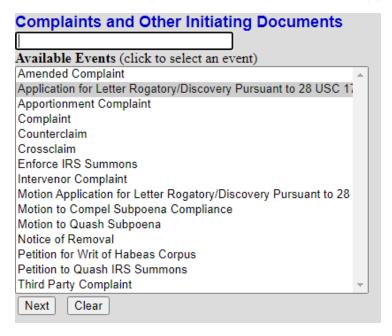

#### Select Next.

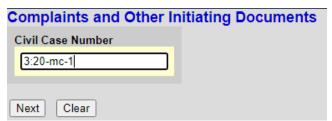

Verify short caption – NOTE: If the case was opened with an "In Re" party, the Quality Control team will update the short caption during their auditing process. Select Next.

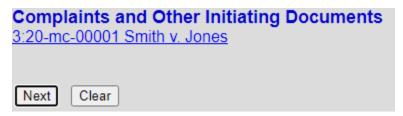

Effective: December 1, 2020 Page 6
Revised: December 1, 2020

Select the filer. Select Next.

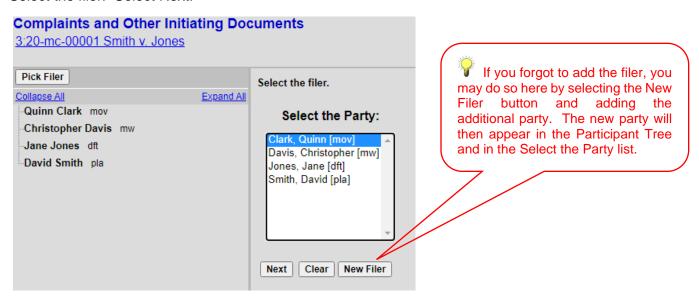

Leave the box to the left of the party name checked to associate your appearance with the party. Select Next.

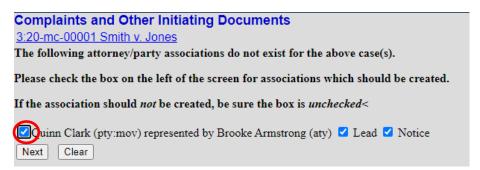

Select the appropriate party that this filing is against. Select Next.

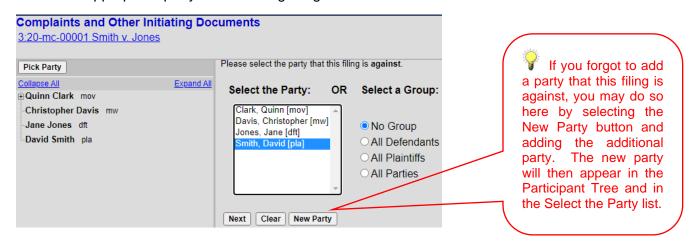

You may also choose any of the group buttons on the right.

Effective: December 1, 2020 Revised: December 1, 2020

#### **APPLICATION FOR LETTER ROGATORY/DISCOVERY PURSUANT TO 28 USC 1782**

Browse for your PDF document, right click and open the document to verify that the correct pdf is being uploaded then click open to upload and proceed to add and label any attachments. When you have completed adding all attachments, select Next.

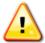

Documents filed electronically must be filed in OCR text-searchable PDF format with an electronic or a scanned signature and must comply with the redaction requirements of Fed. R. Civ. P. 5.2

| Complaints and Other Initiating Documents 3:20-mc-00001 Smith v. Jones Select the PDF document and any attachments. |          |             |  |  |  |  |  |  |
|----------------------------------------------------------------------------------------------------|----------|-------------|--|--|--|--|--|--|
| Main Document Choose File Application ogatory.pdf                                                                   |          |             |  |  |  |  |  |  |
| Attachments                                                                                                    | Category | Description |  |  |  |  |  |  |
| 1. Choose File No file chosen                                                                                       | ~        |             |  |  |  |  |  |  |
| Next Clear                                                                                                    |          |             |  |  |  |  |  |  |

Effective: December 1, 2020 Page 8

## **VIII. Filing Fee Information**

Unless you are filing a Motion to Proceed In Forma Pauperis or filing on behalf of the USA, you must answer "No" on this screen. Select Next.

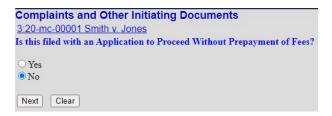

The following display message will appear. Select Next.

After payment of the filing fee, you MUST continue with the docket transaction until its completion. Failure to continue will result in your credit card being charged, with no record of your entry on the docket.

The required fee will be displayed. Select Next.

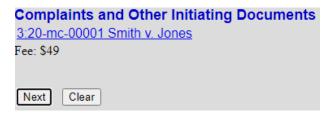

The following message will appear:

Now loading the payment processing screen. This process might take a few seconds.

At this point, the Pacer login screen will appear, and you will be prompted to enter your login and password.

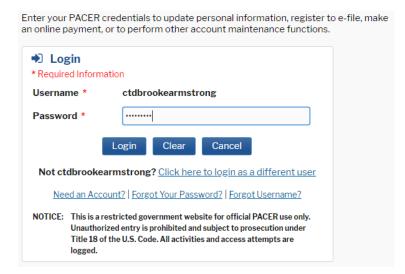

Effective: December 1, 2020 Revised: December 1, 2020

### IX. Entering Payment Information

- This is a secure site administered by pay.gov.
- After payment of the filing fee, you MUST continue with the docket transaction until its completion. Failure to continue will result in your credit card being charged, with no record of your entry on the docket.

Account Number 7032791

Username ctdbrookearmstrong

Account Balance \$0.00 Case Search Status Active

Account Type Upgraded PACER Account

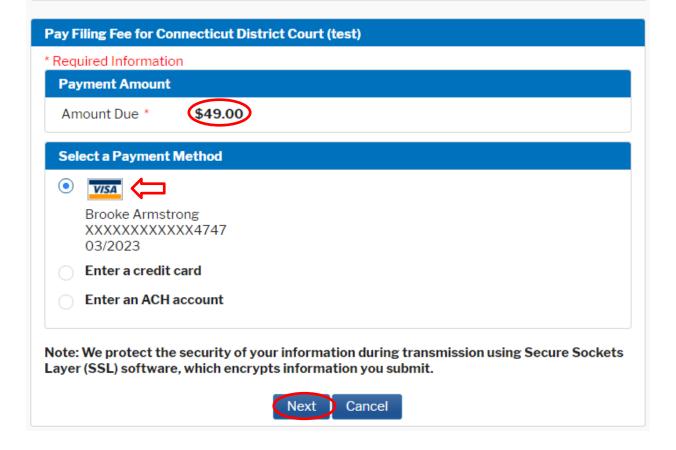

Effective: December 1, 2020 Revised: December 1, 2020

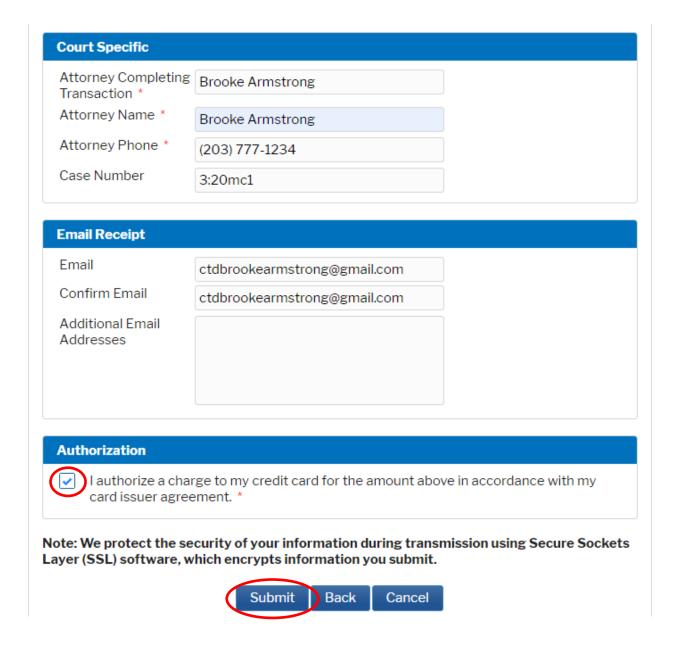

Select Submit.

A receipt will be issued by pay.gov and the transaction will be viewable in your Pacer account.

Verify your case number. Select Next.

# Complaints and Other Initiating Documents 3:20-mc-00001 Smith v. Jones

Next Clear

Effective: December 1, 2020 Revised: December 1, 2020

## X. Completing Your Transaction

By selecting Next your transaction will be complete. Select Next.

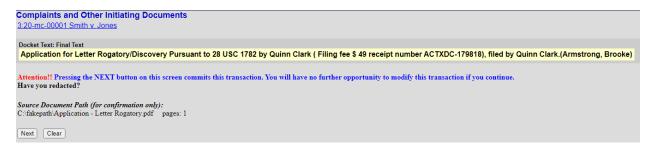

Notice of Electronic Filing is generated and the transaction is complete.

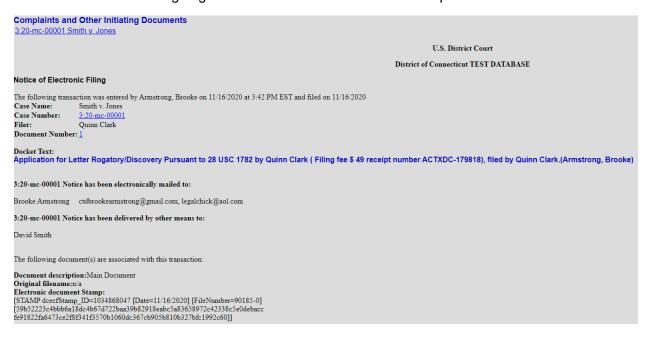

Effective: December 1, 2020 Page 12